#### **Auspacken**

- 1. Entnehmen Sie den *dydaqlog* Datenlogger aus seiner d Verpackung.
- 2. Überprüfen Sie das Gerät zunächst auf eventuelle Transportschäden und Vollständigkeit des Zubehörs (Netzkabel, externes Tischnetzteil, WLAN-Antenne).

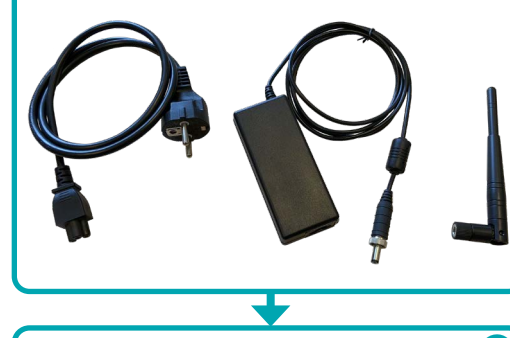

#### **Inbetriebnahme**

- 1. Verbinden Sie ein geerdetes Erdungskabel (Querschnitt mindestens 4 mm<sup>2</sup>) mit dem Erdungsbolzen auf der Rückseite des *dydaqlog* Datenloggers. e
- 2. Stecken Sie den Rundstecker der Ausgangsseite des Netzteils in die DC-IN-Buchse des Datenloggers.
- 3. Verbinden Sie das Netzteil mit Hilfe des Netzkabels mit der Netzspannung.
- 4. Je nach gewünschter Betriebsart schrauben Sie auf der Rückseite des Datenloggers die WLAN-Antenne an oder verbinden ihn über die LAN-Buchse mit Ihrem Netzwerk. Im Auslieferungszustand ist die LAN-Buchse hinter einer Abdeckung verborgen.

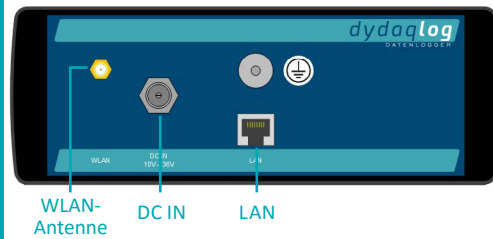

5. Betätigen Sie den Netzschalter auf der Vorderseite des Loggers. Die integrierte LED im Netzschalter blinkt während des Bootvorganges einige Sekunden und leuchtet danach dauerhaft. Damit ist der *dydaqlog* Datenlogger einsatzbereit.

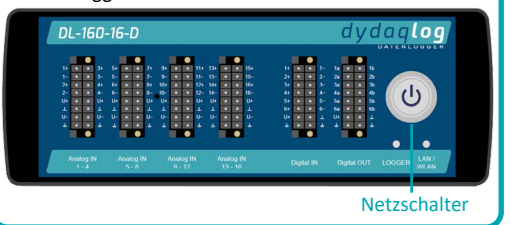

#### **Netzwerk-Einrichtung**

 $\bullet$ 

#### **WLAN**

- 1. Für die WLAN-Einrichtung des *dydaqlog* Datenloggers benötigen Sie einen PC oder Notebook, ein Tablet oder ein Smartphone.
- 2. Suchen Sie in den WLAN-Einstellungen des verwendeten Bediengerätes nach dem WLAN-Netzwerk, dessen Name die Seriennummer Ihres *dydaqlog* Datenloggers ist (z.B. DL-12404-01).
- 3. Loggen Sie sich in dieses WLAN mit Hilfe des Passwortes dydaqlog ein.

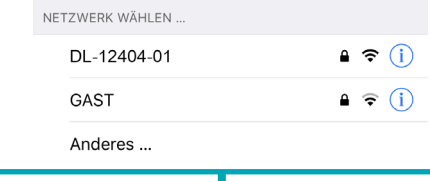

#### **Login**

- 1. Starten Sie den Webbrowser und geben in die Adresszeile die Seriennummer mit einem abschließenden Slash ein (z.B. http://DL-12404-01/). Alternativ können 2. Im WLAN Einstellungsfenster ist der Modus *Hotspot* Sie auch die IP-Adresse 192.168.4.1 eingeben.
- 2. Im Browser öffnet sich nun das Anmeldefenster des Loggers. Loggen Sie sich als Benutzer *admin* mit dem voreingestellten Passwort *admin* ein.

#### **Betrieb im WLAN Client-Modus**

- 1. Wechseln Sie unter dem Menüpunkt *Verwaltung* zur Web-Seite *Netzwerk*.
- 2. Schalten Sie im WLAN Einstellungsfenster auf den Modus *Client* um.
- 3. Wählen Sie das geeignete WLAN aus und loggen Sie sich in dieses mit dem WLAN-Passwort ein.

#### **O** WLAN

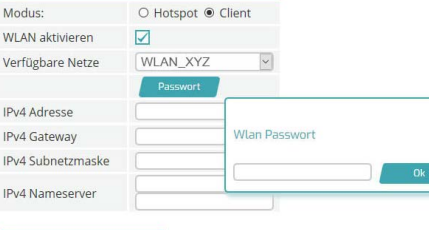

 $\overline{\mathbf{x}}$ 

4. Nach Drücken des Buttons *WLAN Einstellungen über-*

*nehmen* bootet der *dydaqlog* Datenlogger neu. Danach können Sie im Webbrowser den Gerätenamen eingeben (z.B. http://DL-12404-01/) und sich erneut als *admin* einloggen.

# DER IIOT DATENLOGGER *log ®* Erste Schritte

# gbm mbH

Lehmkuhlenweg 16 · 41065 Mönchengladbach Fon +49 (0) 2161.30899.0 · Fax +49 (0) 2161.30899.1 sales@gbm.de · support@gbm.de · www.dydaqlog.de

#### **Vereinfachte EU-Konformitätserklärung**

Hiermit erklärt gbm mbH, dass der *dydaqlog®* Datenlogger der Richtlinie 2014/53/EU entspricht. Der vollständige Text der EU-Konformitätserklärung ist unter der Internetadresse **www.dydaqlog.de/service/download/** verfügbar.

#### **Betrieb im WLAN Hotspot-Modus**

- 1. Wechseln Sie unter dem Menüpunkt *Verwaltung* zur Web-Seite *Netzwerk*.
- voreingestellt.
- 3. Vergeben Sie hier ein neues Passwort für das WLAN.

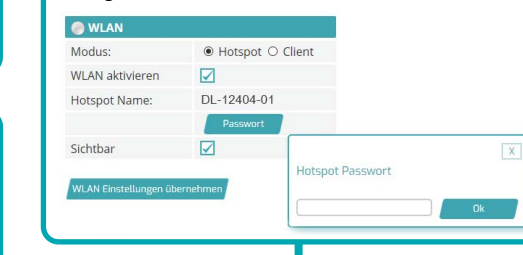

Unter Umständen wird der *dydaqlog* Datenlogger durch Eingabe des Gerätenamens nicht gefunden. In diesem Fall suchen Sie bitte - wie in der rechten Spalte unter **LAN** beschrieben - mit Hilfe des Tools *dydaqlog-finder* das Gerät in Ihrem Netzwerk und fahren dann wie beschrieben fort.

## **LAN**

- 1. Für die LAN-Einrichtung des *dydaqlog* Datenloggers benötigen Sie einen PC oder Notebook.
- 2. Laden Sie von der Webseite *www.dydaqlog.de* unter *Service/Download* die Applikation *dydaqlog-finder* und legen sie auf dem Desktop ab.
- 3. Starten Sie den *dydaqlog-finder*. Dieser sucht im LAN nach verfügbaren *dydaqlog* Datenloggern und listet diese auf.
- 4. Markieren Sie den gewünschten Datenlogger in der Liste und öffnen die Login-Seite über den Namen oder die IP-Adresse.

### **Login**

1. Im Browser öffnet sich nun das Anmeldefenster des Loggers. Loggen Sie sich als Benutzer *admin* mit dem voreingestellten Passwort *admin* ein.

#### **Betrieb im LAN Modus**

- 1. Wechseln Sie unter dem Menüpunkt *Verwaltung* zur Web-Seite *Netzwerk-Einstellungen*.
- 2. Im LAN Einstellungsfenster ist die empfohlene Betriebsart *DHCP* voreingestellt.
- 3. Wenn Sie in der Checkbox das Häkchen entfernen, können die Netzwerkparameter frei eingestellt werden.

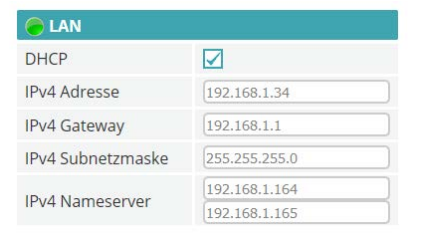

#### **Benutzer-Einrichtung**

- 1. Wechseln Sie unter dem Menüpunkt *Verwaltung* zur Web-Seite *Benutzer*.
- 2. Vergeben Sie für die Benutzer *admin, config, control* und *data* neue Passwörter.

#### **Konfiguration der Messapplikation**

- 1. Wechseln Sie zum Menüpunkt *Benutzer* und loggen Sie sich als *config* ein.
- 2. Nun stehen Ihnen alle Funktionen zum Erstellen und Bedienen Ihrer Messapplikation zur Verfügung.
- 3. Die Anleitung sowie Beispiele hierzu finden Sie unter dem Menüpunkt *Hilfe*.